**.1 از منوی Start به مسیر زیر بروید**

**Start, Programs, Microsoft SQL Server 2005/2008/2012 و Manager Configuration را اجرا نمایید.**

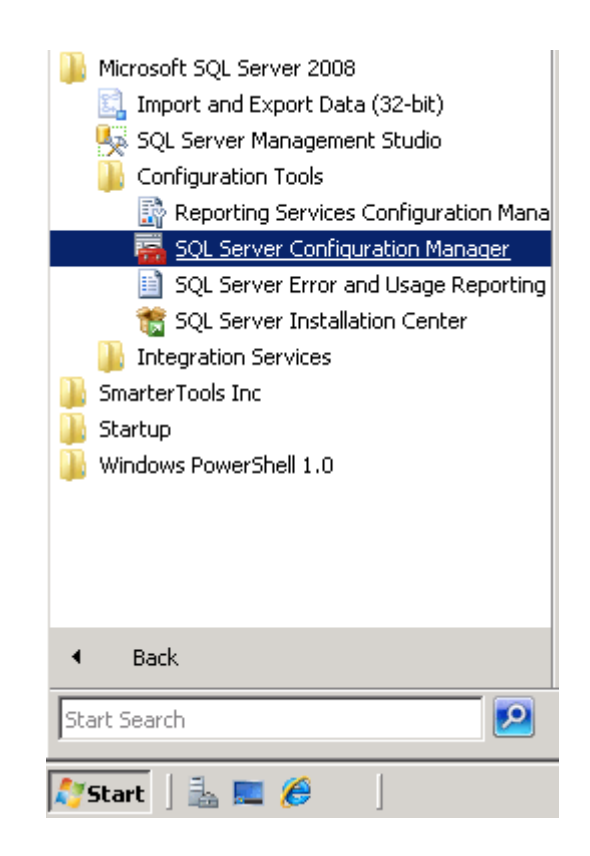

**نمایید انتخاب را SQL Server Network Configuration .2**

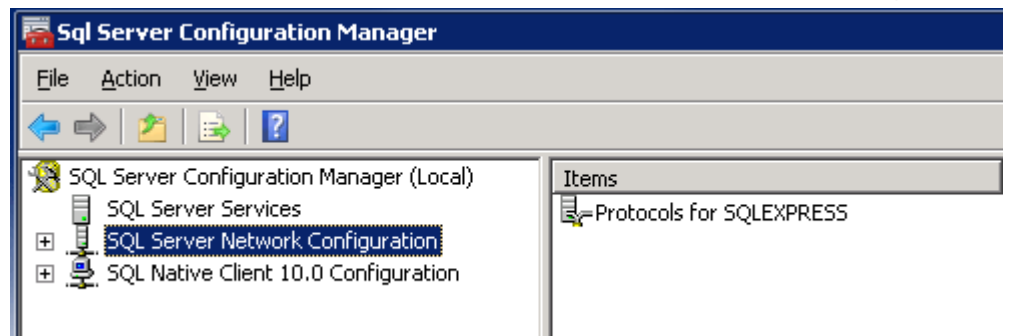

**.3 بر پنل سمت راست روی SQLEXPRESS for Protocols دو بار کلیک نمایید**

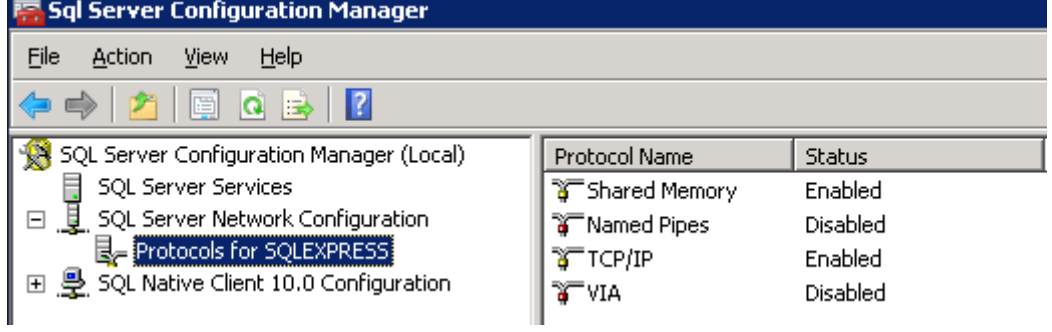

- **.4 بر روی IP/TCP راست کلیک نمده و گزینه Enable را انتخاب نمایید**
- **.5 بر روی IP/TCP راست کلیک نموده و گزینه Properties را انتخاب نمایید**

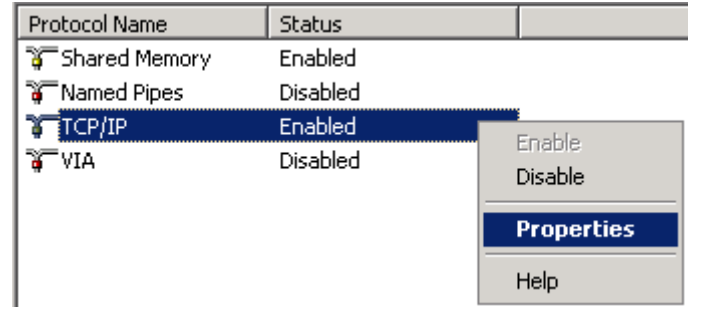

- **.6 در پنجره باز شده زبانه Addresses IP را انتخاب نموده و به انتهای پنجره بروید**
- **و مقدار Dynamic TCP را خالی نمایید و Port TCP را 1433 وارد نموده و بر روی OK کلیک نمایید**

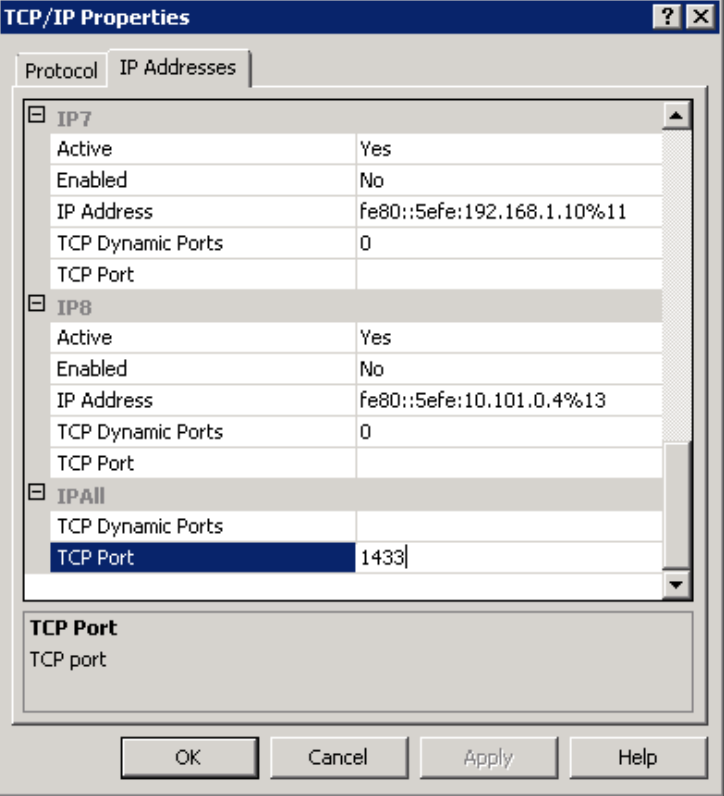

- **.7 از باز بودن این پورت TCP 1433 در Firewall سیستم خود اطمینان حاصل نمایید**
- **.8 در تنظیمات Server SQL حالت authentication mode Mixed میبایست فعال باشد در صورت نیاز مطابق تصاویر زیر این حالت را فعال نمایید.**

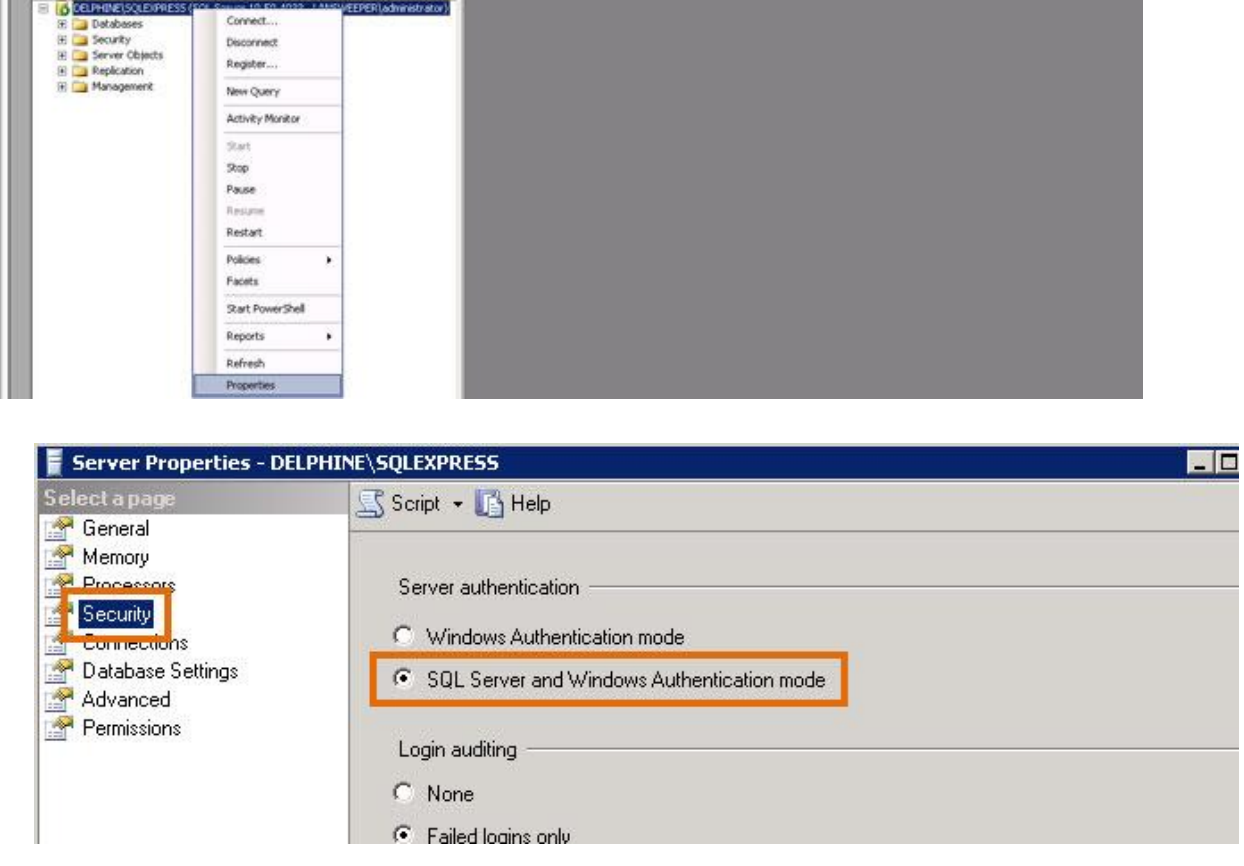

**.9 امکان دریافت درخواستها راه دور را مطابق تصویر فعال نمایید**

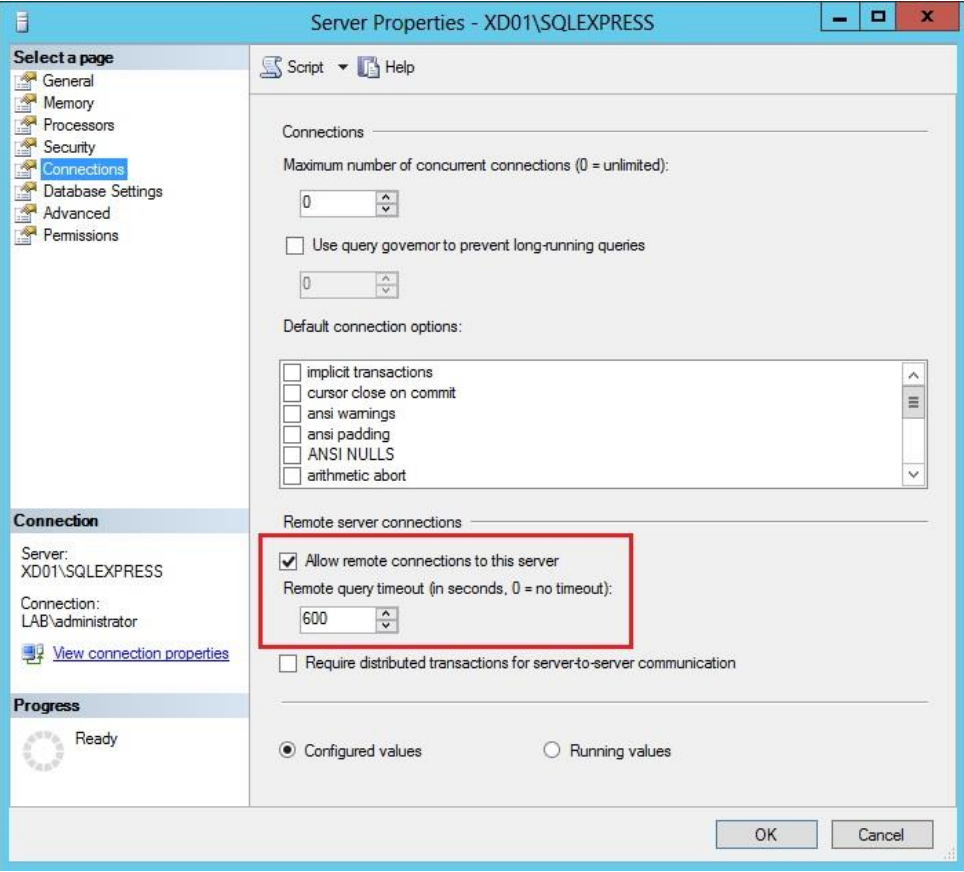

**.11 در انتها سرویس Server SQL را مجددا راه اندازی نمایید**

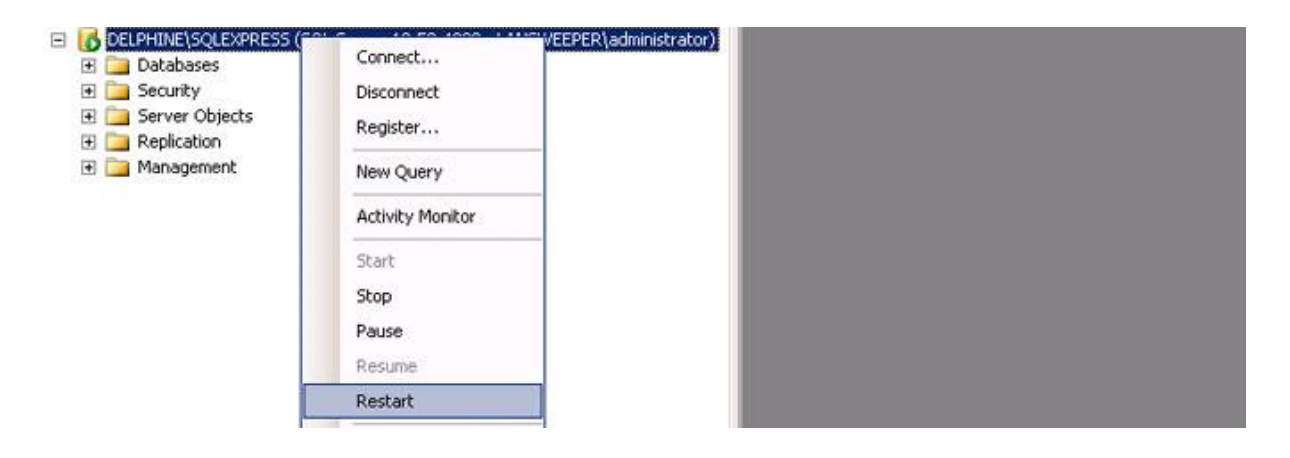